## **How Do I Change My Name?**

NOTE: Important! Whenever you change your name, you must promptly update that information within the OneUSG Connect system. This name is reflected on a number of items. Failure to update this information in a timely manner can delay the issuance of important documentation.

## Navigation

- 1. Log into OneUSG Connect.
- 2. From **Employee Self Service**, click the **Personal Details** tile.
- 3. On the **Personal Details** page, click the **Name** link.
- 4. Your current name as stored in the application is listed. To edit your **current** name, click that row.
- 5. In the **Name** pop-up box, edit the applicable information:
	- a. **Change As Of**: Enter or select (using the **Calendar** icon) the date when the name change takes effect.
	- b. Ignore the **Name Format** field.
	- c. **Name Prefix**: Enter or select the prefix using the Look Up icon.
	- d. **First Name**
	- e. **Middle Name** (optional)
	- f. **Last Name**
	- g. **Name Suffix** (optional)
	- h. **Preferred First Name** (optional)
- 6. Click the **Save** button.
- 7. Name changes are automatically routed for approval to your HR office. Contact your HR office to determine the proper procedure for submitting the required documentation to support the name change.

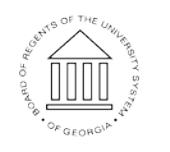

Page 1 **C2017 University System of Georgia. All Rights Reserved**